# **درخواست موافقت اصولی**

**چنانچه فاقد شناسه کاربری در سامانه هستید ، ابتدا ثبت نام کنید. برای این کار از " [راهنمای ثبت](http://parvaneh.behdasht.gov.ir/help/SabteNam.pdf)**" **نام استفاده کنید. پس از ورود به سامانه با انتخاب دکمه اصلی " درخواست موافقت اصولی" به بخشی از سامانه هدایت خواهید شده که ارائه درخواست اصولی را امکان پذیر میسازد.**

> سامائه مندور پروائه ها <mark>﴾</mark> درخواست *ج*دید ⋿

 $\bullet$  and  $\mathbb{Z}_0$  and  $\bullet$  and  $\bullet$  and  $\bullet$ 

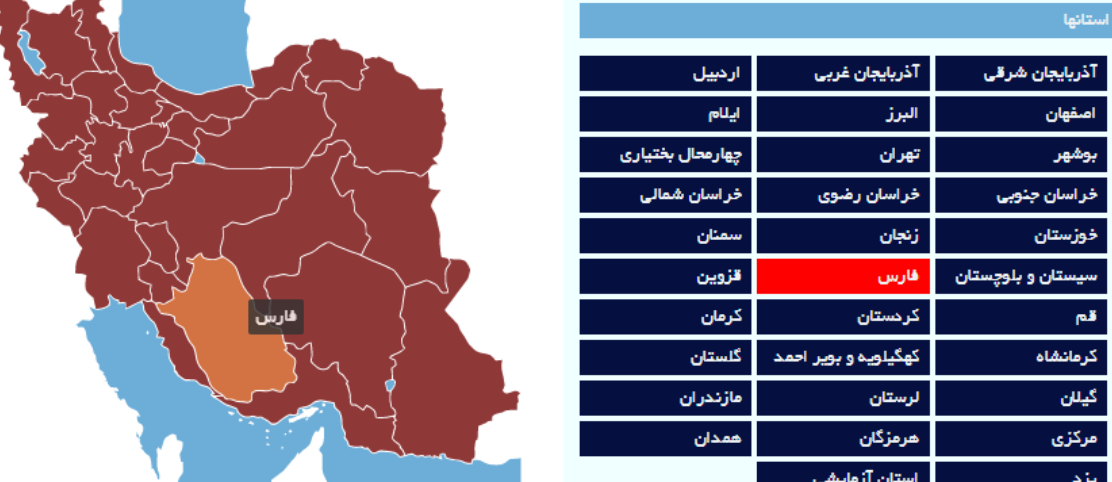

لطفا استان محل تقاضای خود را انتخاب کنید

**در این صفحه پس از انتخاب استان مورد نظر بر روی نقشه و یا از جدول سمت راست صفحه چنانچه در استان مورد نظر تنها یک دانشگاه علوم پزشکی وجود داشته باشه مستقیما به صفحه ثبت درخواست موافقت اصولی خواهید رفت و در غیر این صورت در یک صفحه میانی مطابق شکل بعد ، بس از انتخاب دانشگاه مورد نظر به صفحه ثبت درخواست موافقت اصولی خواهید رفت.**

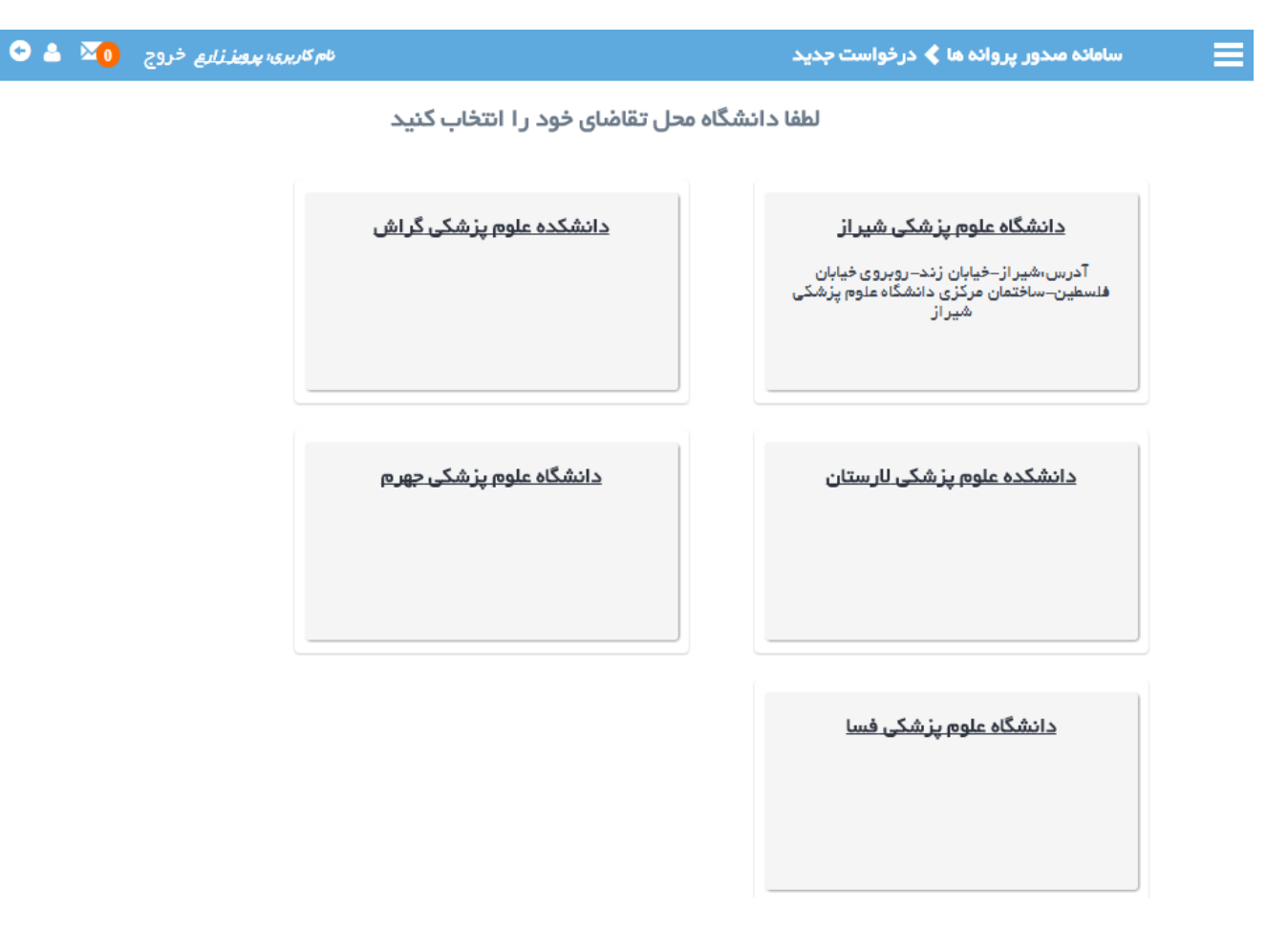

**در صفحه ثبت درخواست جدید امکان مشاهده وضعیت درخواست ثبت شده قبلی و یا ثبت درخواست جدید دیده شده است. الزم به ذکر است امکان ثبت درخواست جدید تا زمانی که درخواست ثبت شده قبلی به سرانجام نرسیده باشد وجود ندارد.**

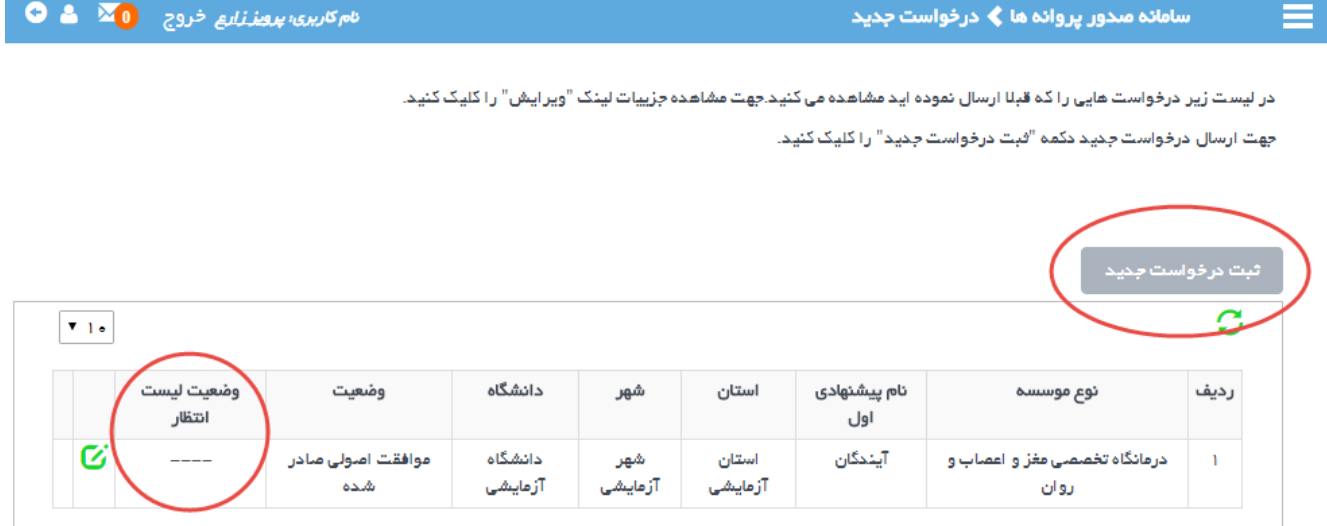

**چنانچه مایل به ثبت درخواست جدید باشید وارد صفحه جدیدی خواهید شد که در آن شرایط عمومی ثبت درخواست توضیح داده شده و فقط پس از قبول شرایط مطرح شده قادر به گذر از این صفحه خواهید بود.**

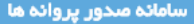

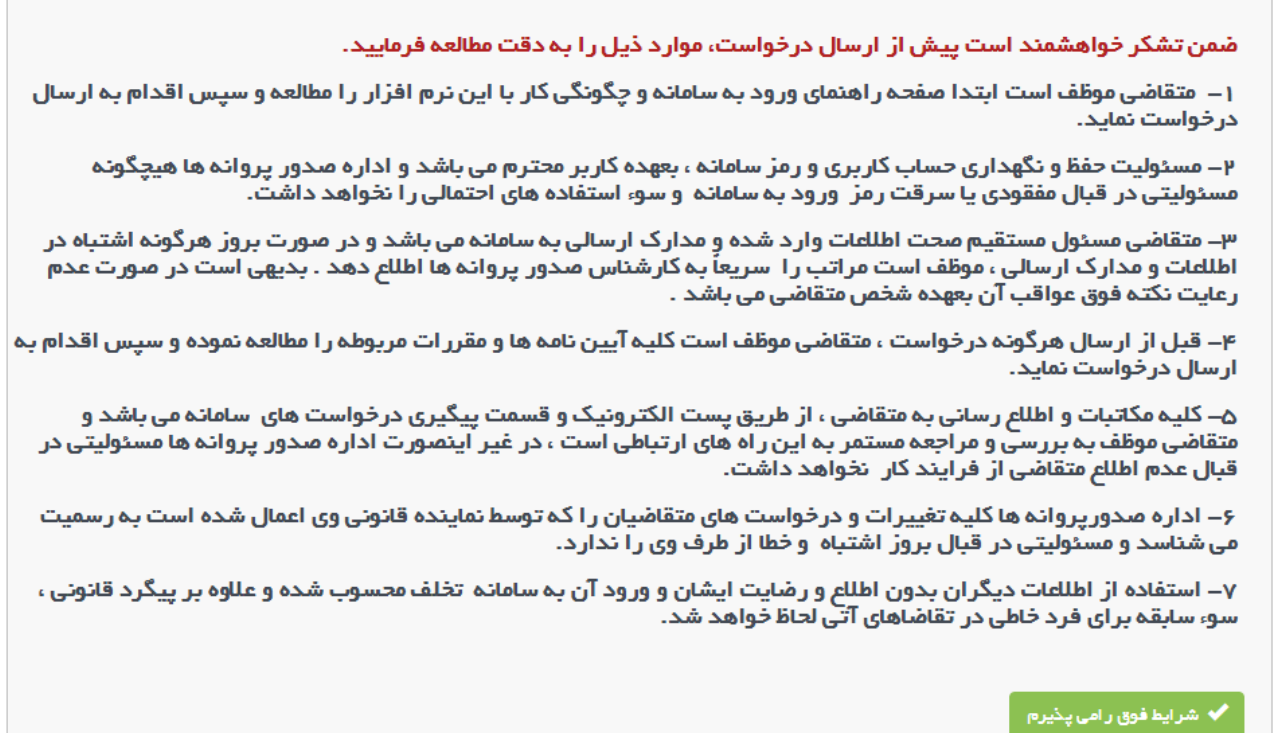

**پس از گذر از صفحه قبول شرایط به صفحه ثبت درخواست وارد خواهید شد که در صدر آن مراحل گوناگون** 

**ثبت درخواست مشاهده و در دسترس شما خواهد بود.**

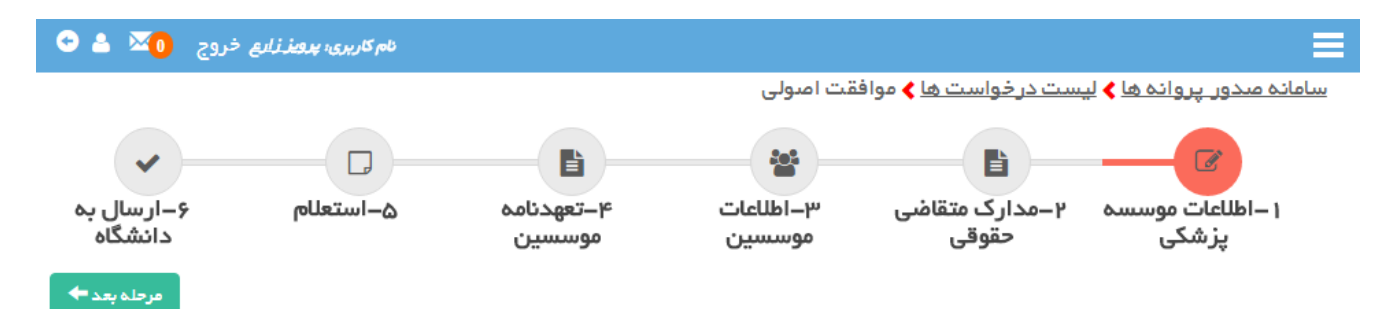

#### **اطالعات موسسه پزشکی**

**در این فرم اطالعات هویتی موسسه در سه بخش موقعیت جغرافیایی ، نام و نوع مالکیت موسسه ثبت میشود. بسته به نوع موسسه و نوع مالکیتی که برای آن ثبت میشود ، اطالعات قابل ثبت در مراحل بعدی متفاوت خواهد بود.**

**در هنگام تکمیل اطالعات به نوشته ها و راهنمایی ها توجه فرمایید. پس از تکمیل اطالعات بر روی دکمه "ثبت و مرحله بعد" کلیک فرمایید.**

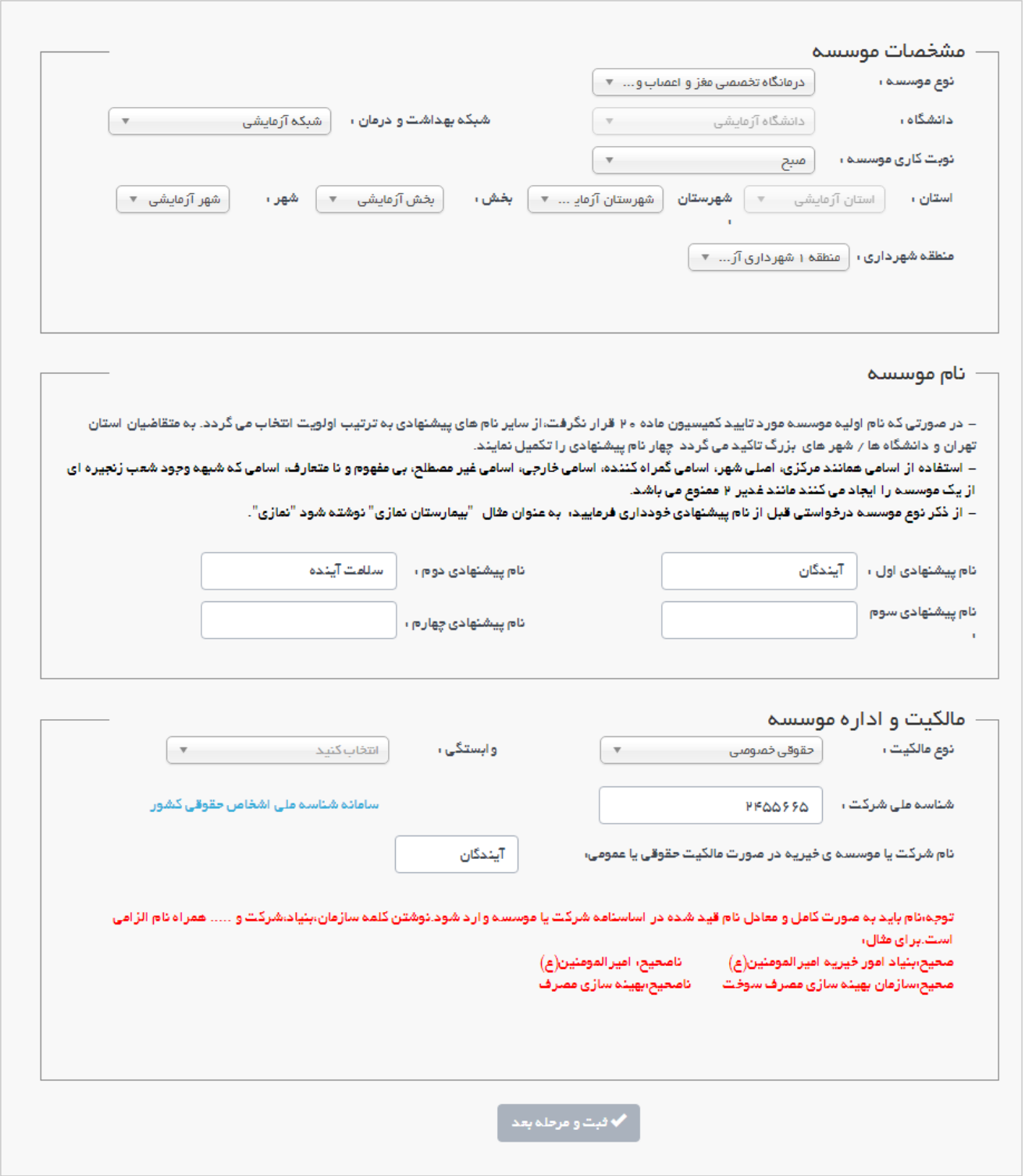

## **مدارک متقاضی حقوقی**

**چنانچه در مرحله اول ، نوع مالکیت موسسه حقوقی تعیین شده باشد در این مرحله مدارک مربوطه درخواست میگردد. بدیهیست در صورت اعالم نوع مالکیت از نوع حقیقی ، در این مرحله نیازی به بارگذاری مدارک نخواهد بود.**

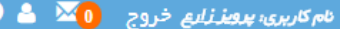

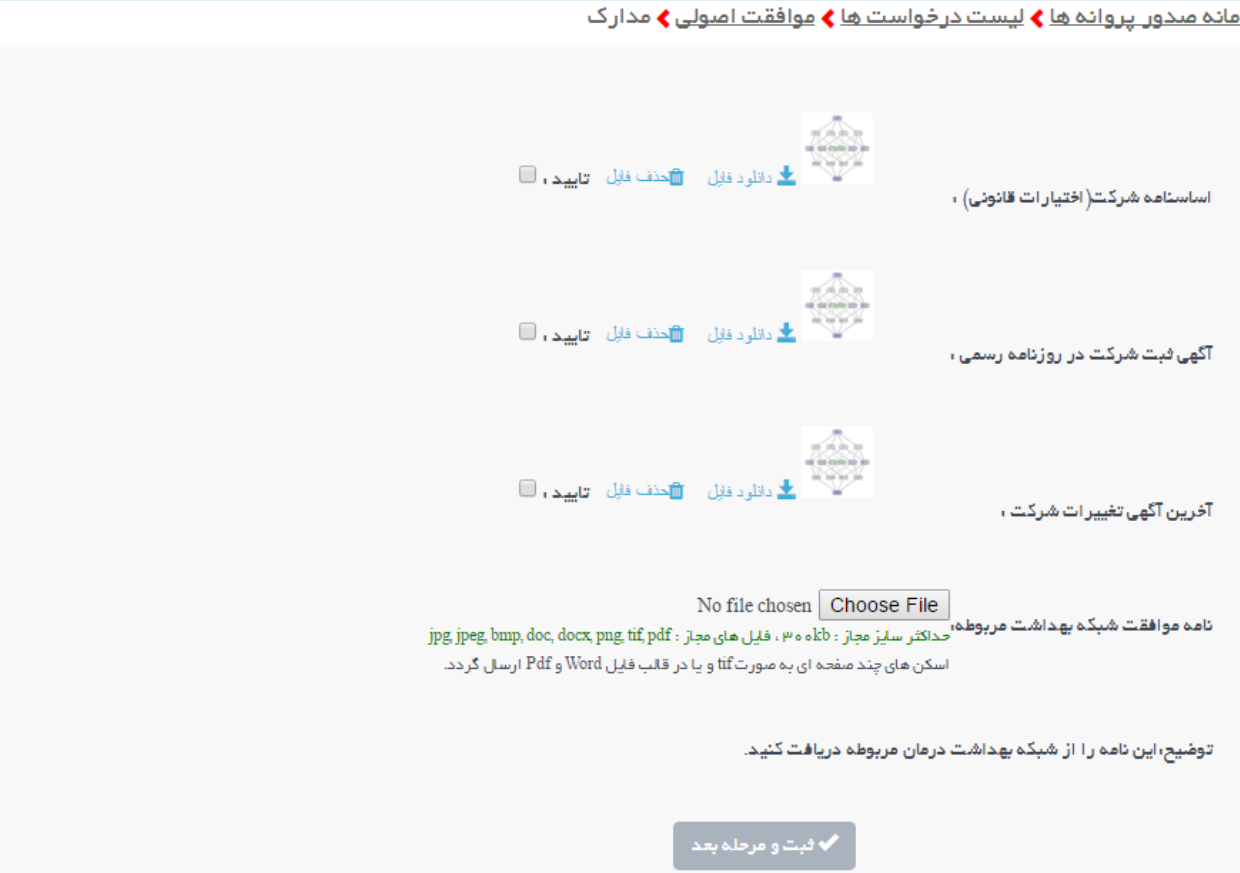

## **اطالعات موسسین**

**در سومین مرحله اطالعات موسسین ثبت خواهد شد.**

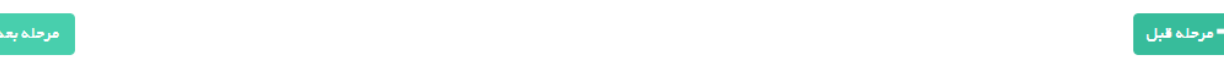

ءلطفا جهت قيت اطلاعات موسس جديد دكمه أقيت موسس جديد" را كليك كنيد.

...<br>.در جدول زیر اطلعات موسسین دردواست دود را مشاهده میکنیدجهت ویرایش آنها می توانید بر ری که تا میل به حذف می می می می می می است می است می از طریق لینک حذف منطقی ا این کار را انجام دهید و در صورت تمایل برای بازیابی موسس حذف شده می توانید از طریق چک باکس'نمایش اطلعات حذف شده' اطلعات را بازیابی کنید.

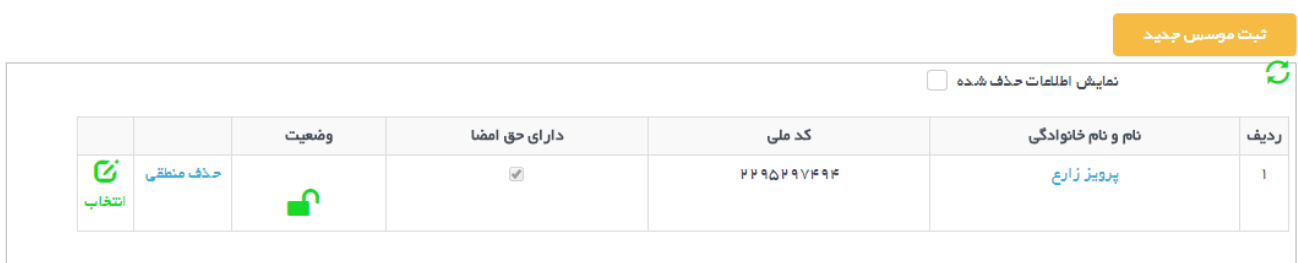

**برای این کار با زدن دکمه زرد رنگ " ثبت موسس جدید" فرمی به شکل زیر گشوده خواهد شد.**

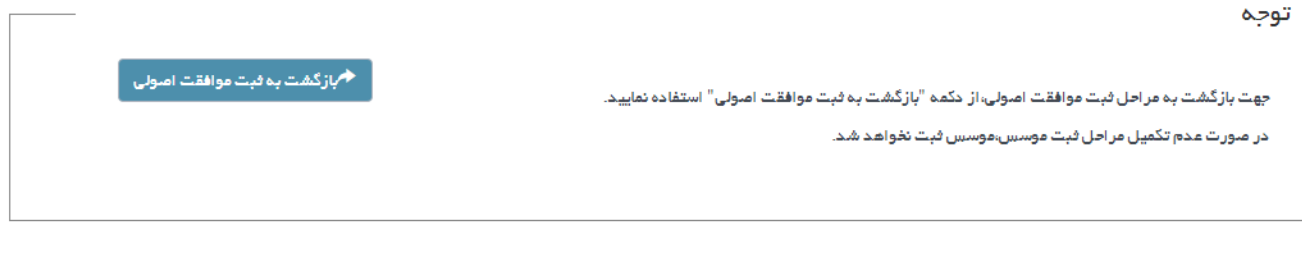

.<br>جهت فیت فرد چدید،ابتدا کد ملی شخص را وارد کرده و دکمه جستجو را کلیک کنید.

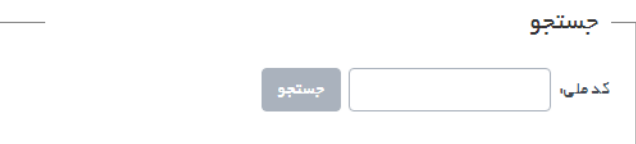

**در این فرم با وارد کردن کد ملی فرد مورد نظر و زدن دکمه " جستجو***"* **، سامانه از طریق جستجو در اطالعات ثبت شده قبلی اشخاص ، اطالعات فرد مورد نظر را یافته و در صورت عدم وجود سوابق اطالعاتی از وی ، اطالعات هویتی ایشان را از سامانه ثبت احوال دریافت کرده در فرم جدیدی که گشوده خواهد شد نمایش میدهد.**

**اطالعات فرد موسس طبق شکل زیر در چندین بخش ثبت میگردد.**

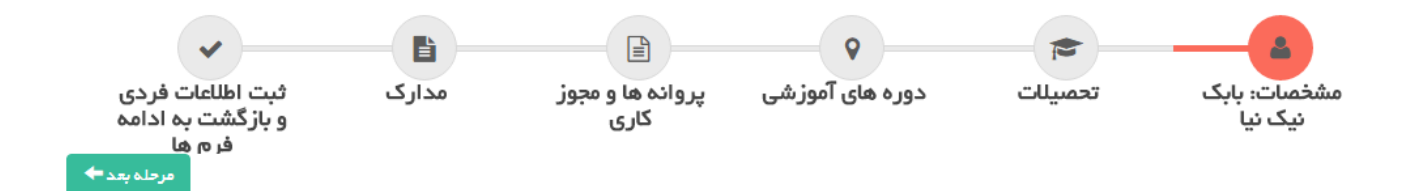

**مشخصات**

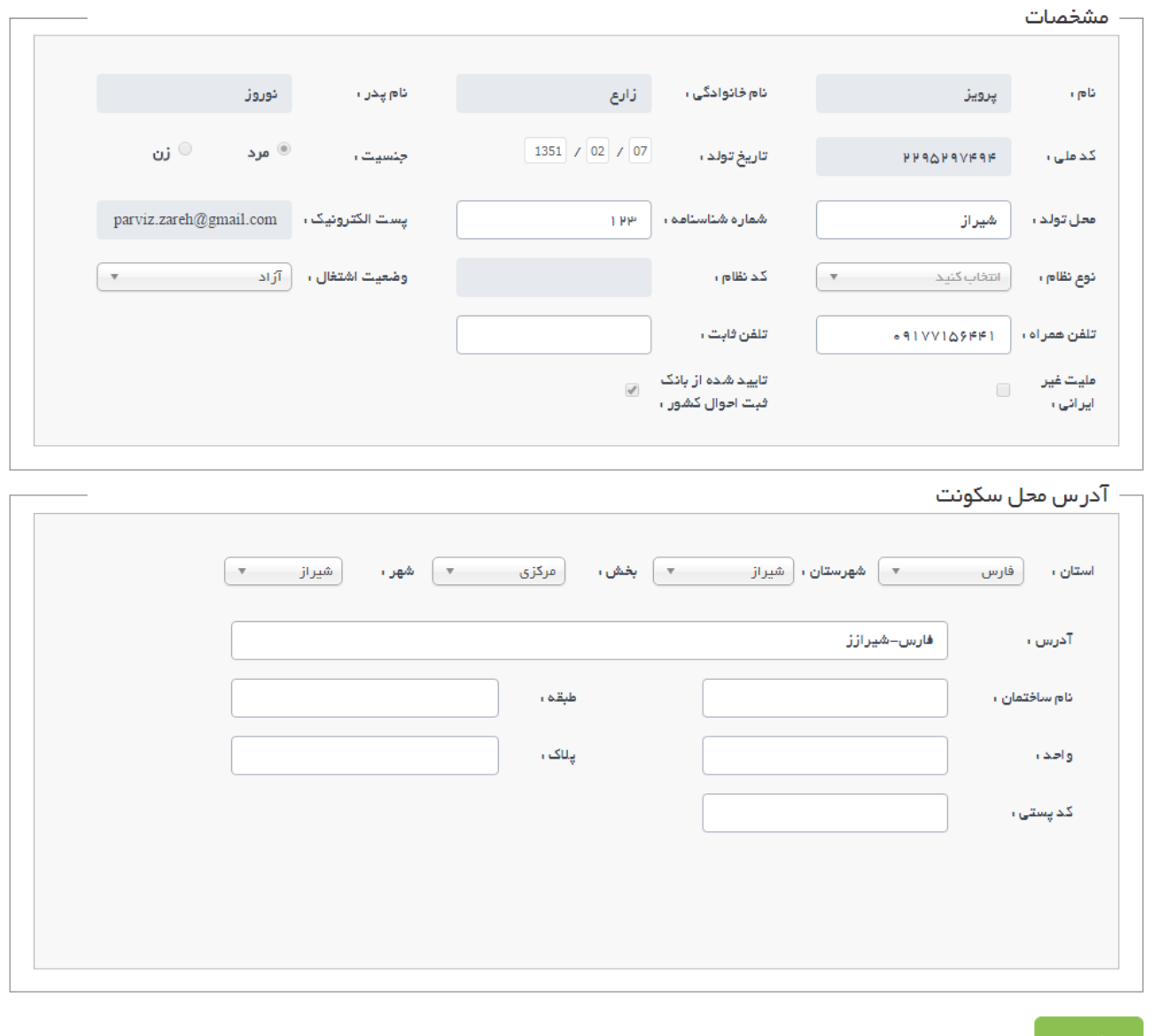

### **تحصیالت**

**اطالعات تحصیلی فرد موسس مطابق شکل زیر در سامانه ثبت خواهد شد. بدیهیست سوابق اطالعاتی این فرد در دسترس شما خواهد بود و نیازی به ثبت دوباره آن نمیباشد.**

۔<br>♦ مرحلہ قبل

۔<br>- مرحلہ *بع*د <del>♦</del>

.<br>۱. توضیحات لاز *م بر ای فبت م*دارک موسسه

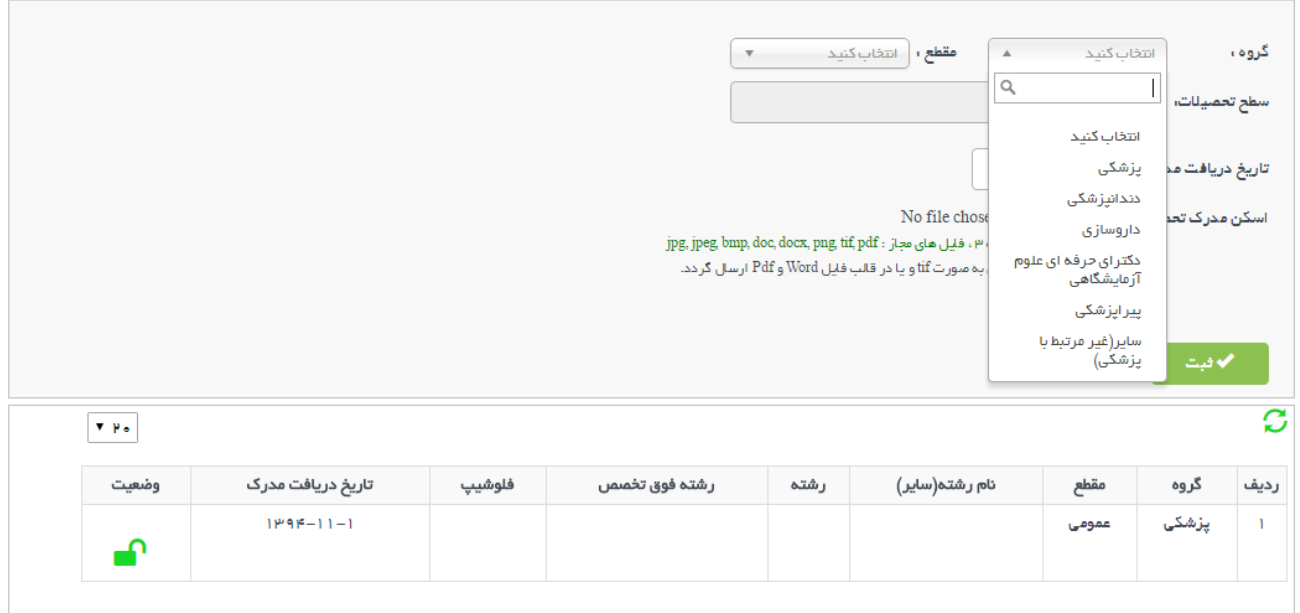

# **دوره های آموزشی**

**اطالعات دورههای آموزشی طی شده فرد موسس در این فرم ثبت میشود.**

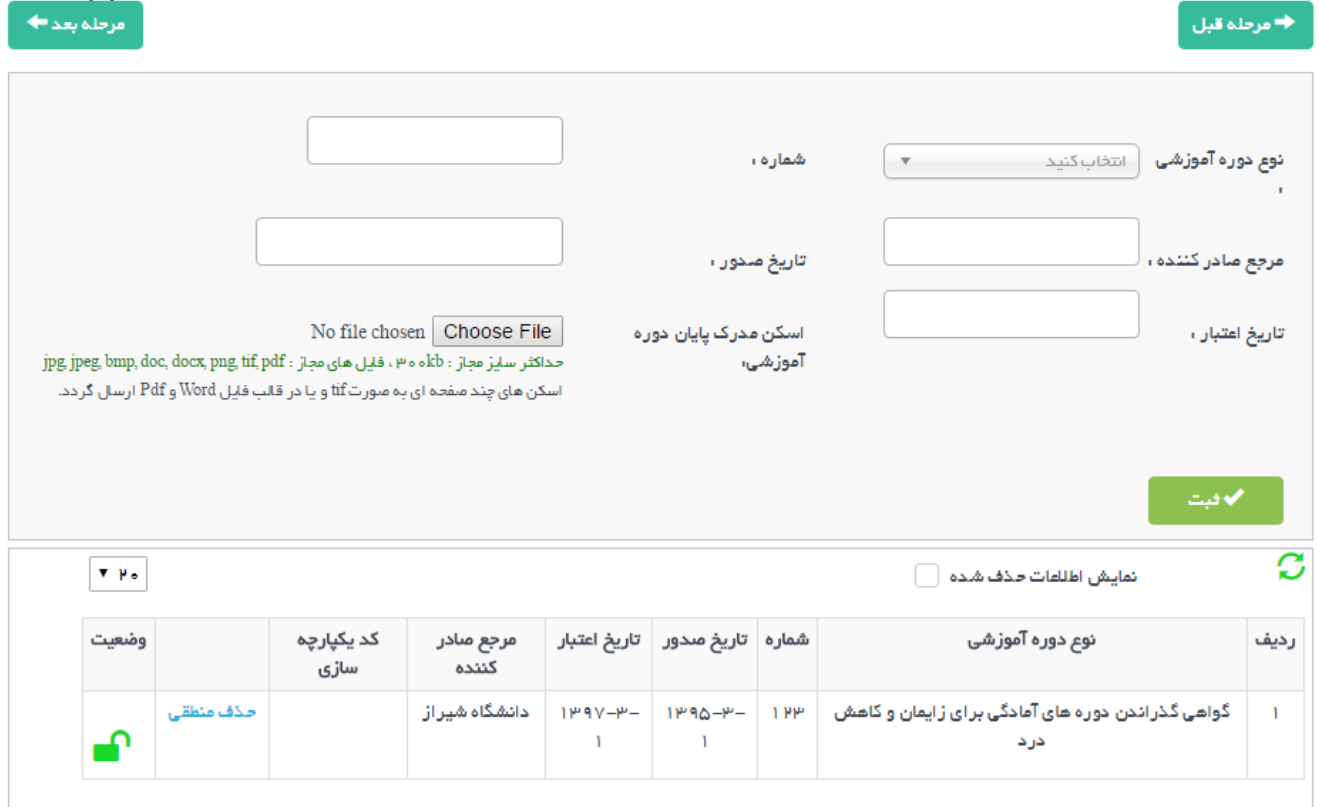

## **پروانهها و مجوز کاری**

**اطالعات تمامی پروانهها و مجوزهای کاری که فرد موسس مو فق به اخذ آنها شده در این فرم ثبت میشود.**

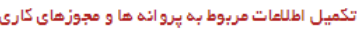

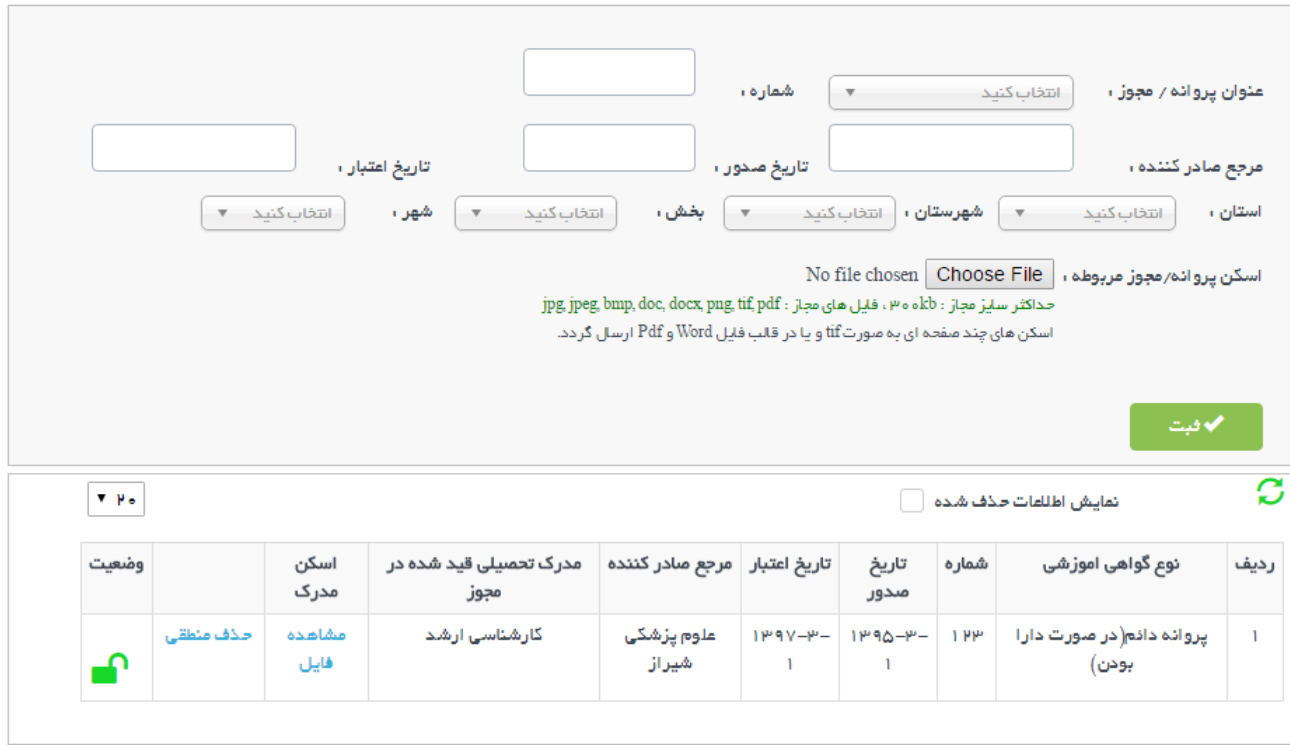

#### **مدارک**

**فایلهای اسکن شده از مدارک هویتی فرد موسس مطابق با شکل بعد در این فرم بارگذاری و ثبت خواهد شد.**

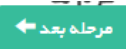

♦ مرحله قبل

تكميل مدارك مربوطة موسس

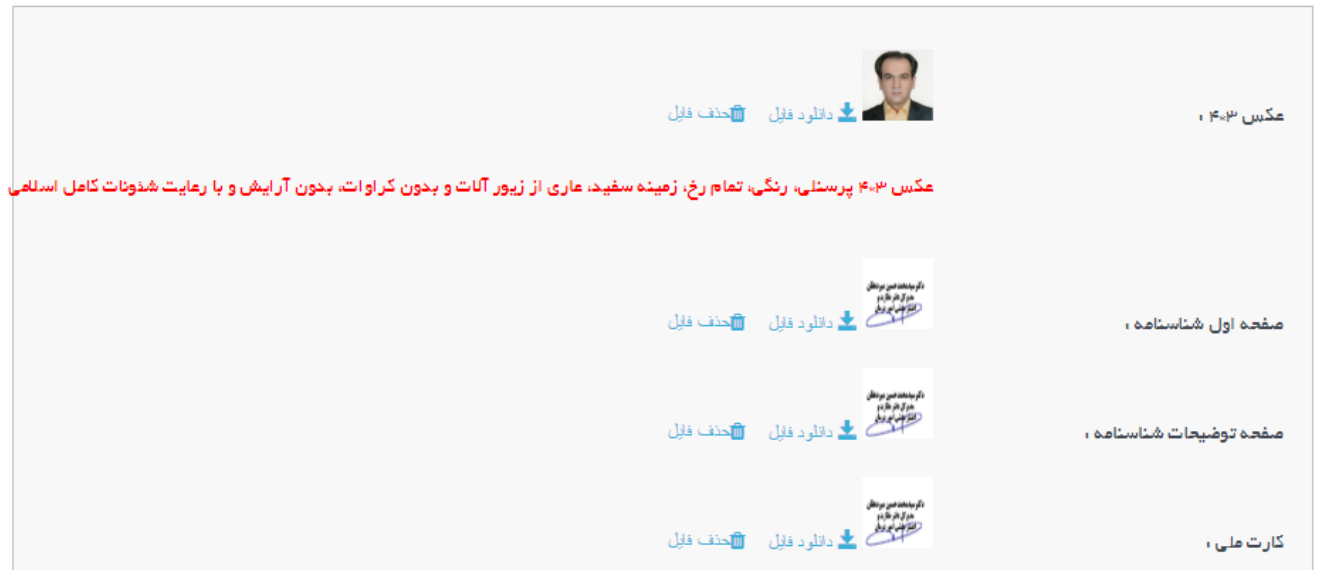

# **ثبت اطالعات فردی و بازگشت به ادامه فرمها**

**در پایان پس از ثبت اینکه فرد موسس دارای حق امضاء میباشد یا خیر ، با زدن دکمه " ثبت و بازگشت به فرمهای موافقت اصولی" ، روند ثبت اطالعات موسس بعدی و یا ادامه روند ثبت اطالعات موافقت اصولی ادامه خواهد یافت.**

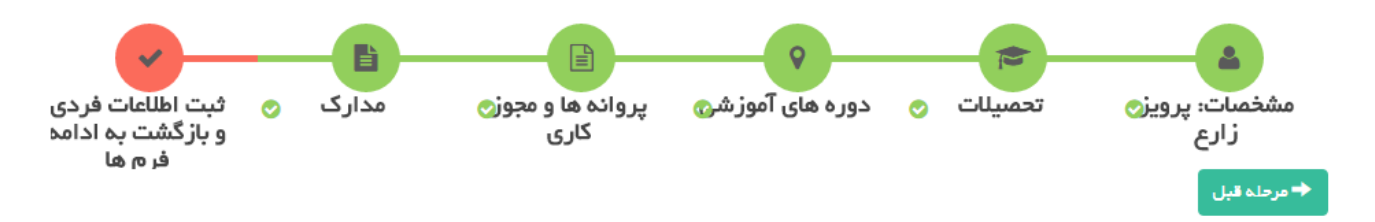

با کلیک بر روی دکمه ثبت، موسس ثبت و ذخیره می گردد سپس شما به ادامه تکمیل فرم های موافقت اصولی هدایت می شوید.

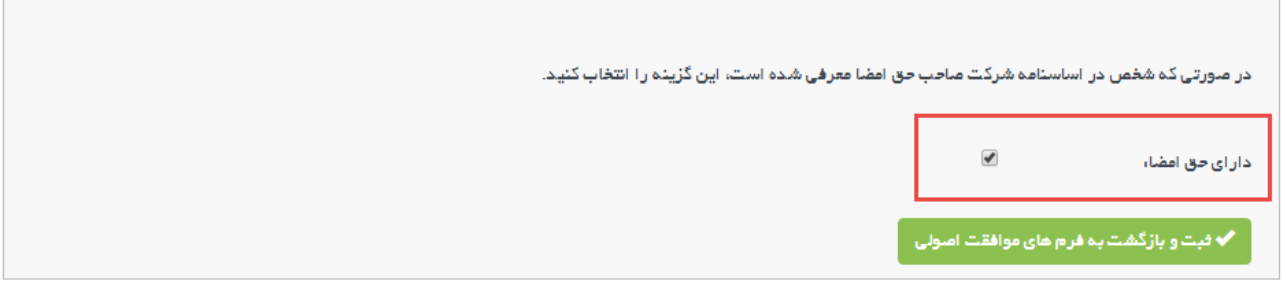

**تعهدنامه موسسین**

**در این فرم با توجه به نوع مالکیت و موسسین ثبت شده ، فایلهای حاوی متن تعهدنامه قابل دانلود میباشد. آنها را دانلود کرده به امضاء متعهدین رسانده و اسکن شده آنها را در سامانه بارگذاری کنید. در انتهای فرم محل بارگذاری تعهدنامهها مشخص میباشد. ارائه اصل تعهدنامهها در هنگام مراجعه حضوری الزامیست.**

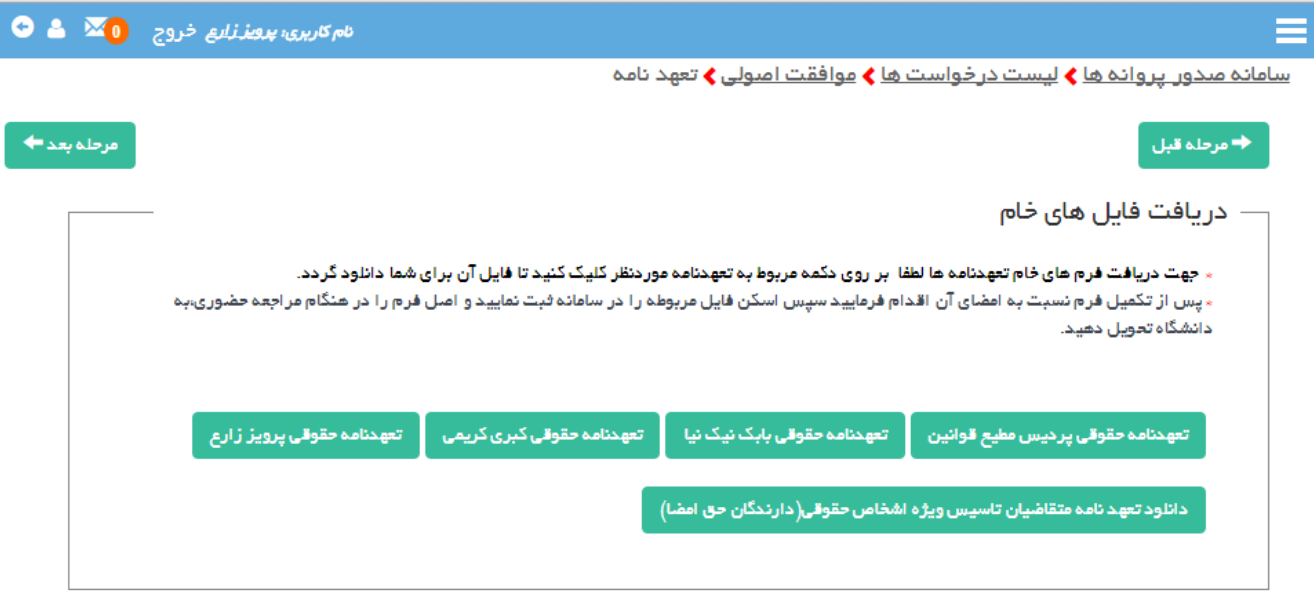

لطفا برای هر قسمت فایل اسکن مربوطه را انتخاب کنید و حکمه "فبت" را کلیک کنید.

### **استعالم**

**در این قسمت نامههای درخواست استعالم را دریافت و چاپ نموده و پس از ارائه به مراجع ذیصالح ، پاسخ استعالم را اسکن کرده و فایل آن را در همین صفحه بارگذاری نمایید. چنانچه مراجع مورد نظر از قبول معرفی نامه استعالم امتناع نمودند جهت دریافت معرفی نامه ممهور به مهر دانشگاه به اداره صدور پروانهها مراجعه نمایید.**

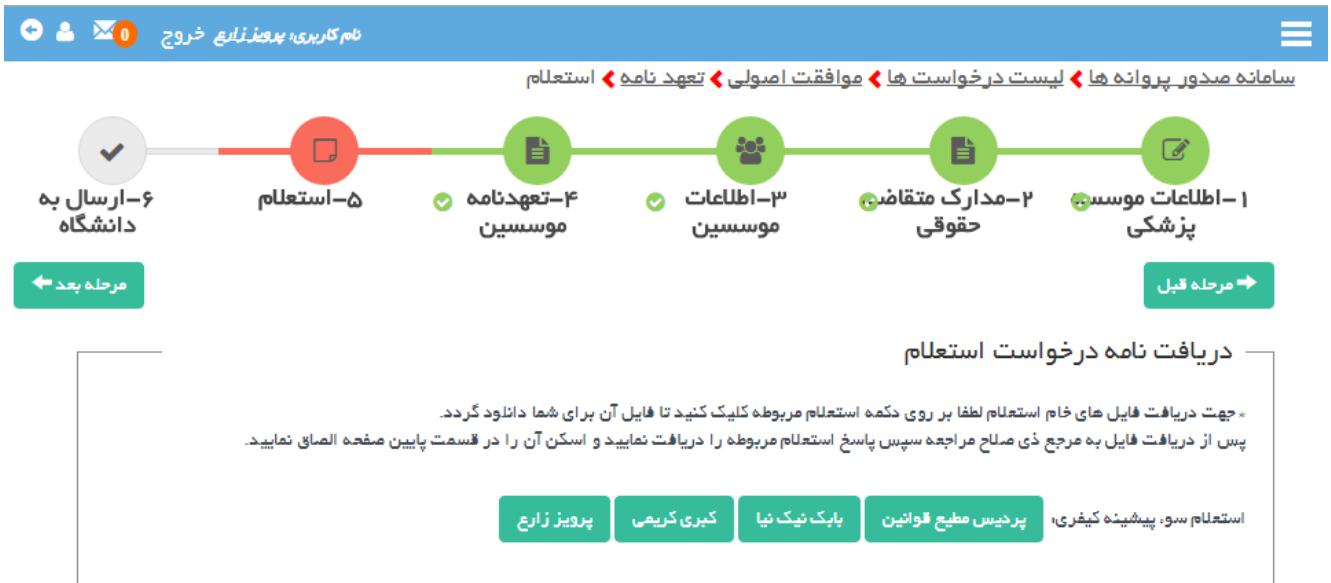

لطفا برای هر قسمت فایل اسکن مربوطه را انتخاب کنید و حکمه "فبت" را کلیک کنید.

#### **ارسال به دانشگاه**

**در این مرحله چنانچه خطایی در فرمهای اطالعاتی موجود باشد و یا اطالعات ثبت شده نواقصی داشته باشد در قسمت " خطاهای آیین نامه ای <sup>و</sup> نقص در مدارک" به اطالع شما خواهد رسید و الزم است قبل از ارسال درخواست این خطاها را برطرف نمایید. در این مرحله همچنین میتوانید بخشهای درخواستی موسسه خود را )در صورت نمایش**  در سامانه) انتخاب نمایید. پس از تکمیل اطلاعات و تایید تعهدنامه جهت ارسال به دانشگاه دکمه *" ارسال درخواست* **موافقت اصولی جهت بررسی به اداره صدور پروانه ها" را کلیک نمایید. پس از ارسال درخواست یک پیام کوتاه و ایمیل برای شما ارسال خواهد شد که ارسال درخواست را به اطالع شما خواهد رساند.**

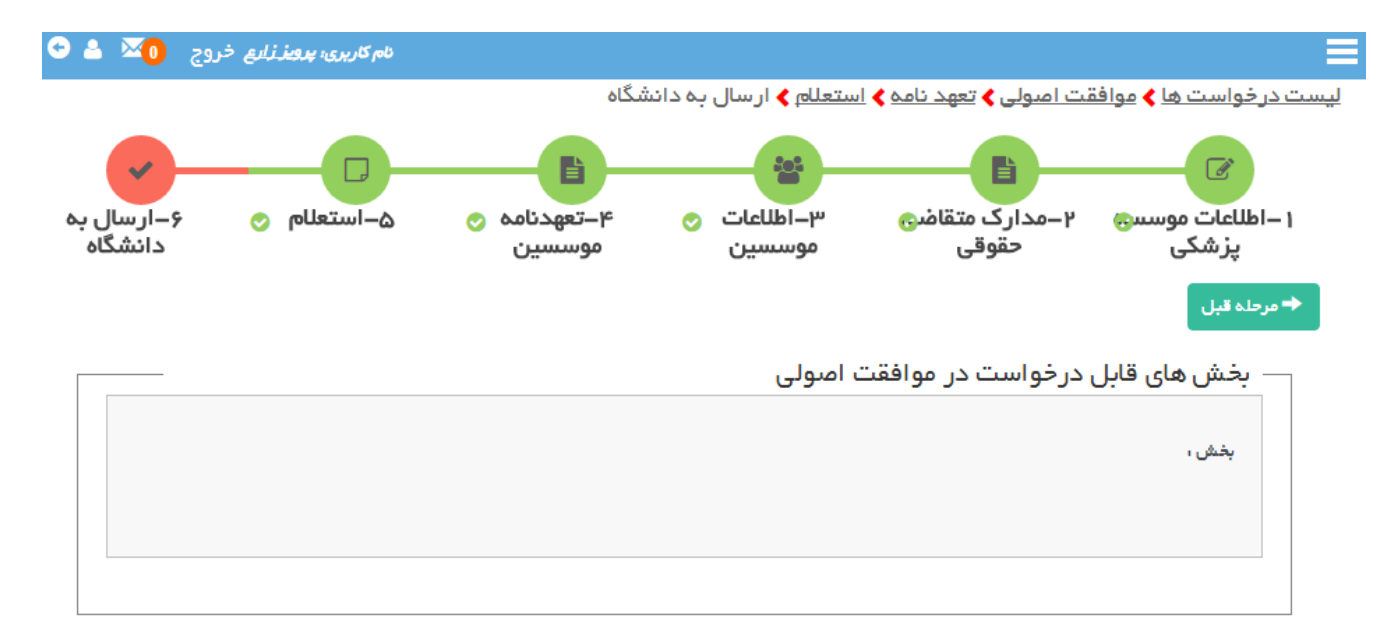

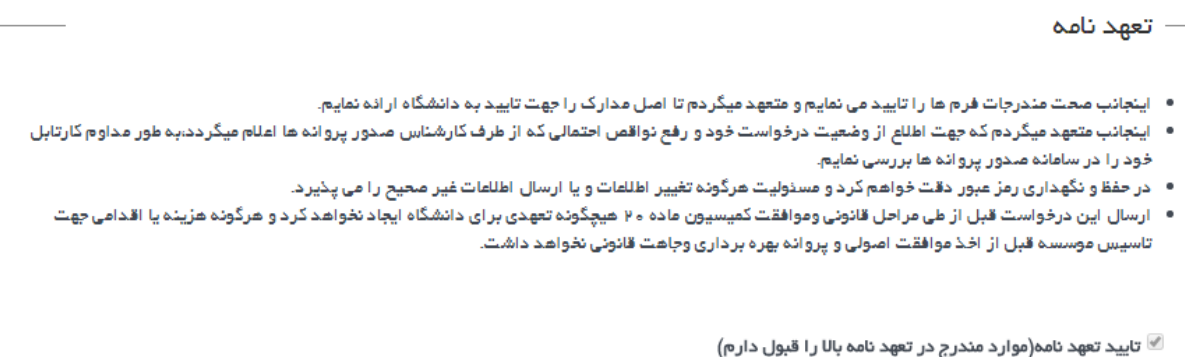

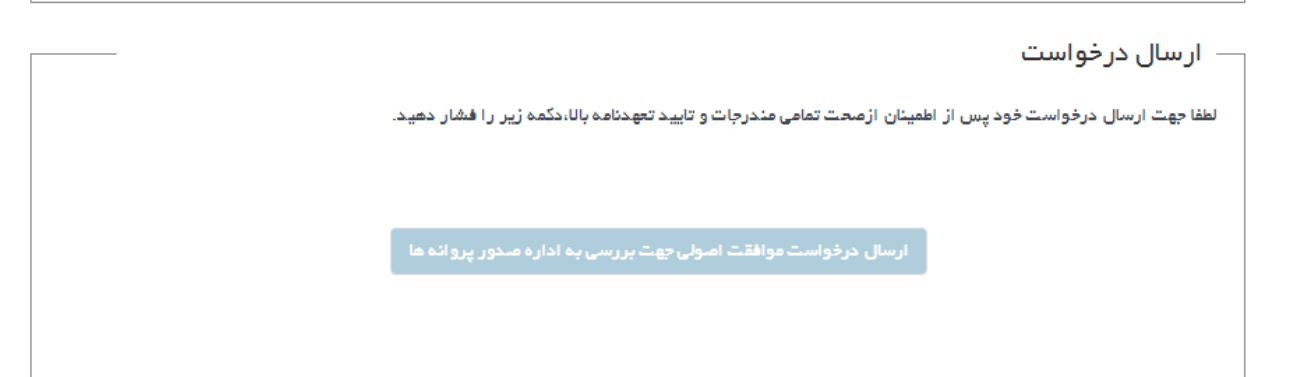

**ممکن است در مراحل کارشناسی درخواست ، جهت تکمیل یا رفع نقایص اطالعات ، درخواست به شما برگشت داده شود. در این صورت برای شما یک ایمیل ارسال خواهد شد. برای پیگیری درخواستهای خود به " [راهنمای پیگیری](http://parvaneh.behdasht.gov.ir/help/PeiGiri.pdf) [درخواست](http://parvaneh.behdasht.gov.ir/help/PeiGiri.pdf)" مراجعه کنید.**